#### **Atelier « pour approfondir » Organiser, traiter et partager ses photos avec Picasa**

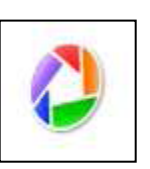

## **1 – Qu'est-ce que Picasa ?**

- C'est un logiciel de gestion de photos gratuit proposé par Google et téléchargeable à l'adresse suivante : [http://picasa.google.com](http://picasa.google.com/)
- Les avantages de Picasa :
	- o Il est très facile de retrouver une photo grâce aux mots clés
	- o On peut renommer un grand nombre de photos rapidement
	- o La retouche photo est facile et efficace
	- o Il possible de géolocaliser ses photos, de les partager sur Internet
	- o Picasa dispose également d'une reconnaissance de visage
	- Picasa ne crée pas de copies des photos présentes sur votre ordinateur, il s'agit juste d'un gestionnaire de vos photos originales.

## **2 – Paramétrage du logiciel lors de la première ouverture**

- Lors du premier lancement du logiciel, Picasa va rechercher les images stockées sur votre ordinateur pour les indexer à sa base de données. Il propose 2 types d'analyses :
	- o Analyser tous le contenu de l'ordinateur : recherche d'images dans tous les dossiers
	- o Analyser uniquement les dossiers **Documents**, **Images** et le **Bureau** (nous recommandons cette option, l'ensemble des photos sont stockés dans ces dossier)
	- o Vous pourrez à tout moment ajouter d'autres dossiers dans le logiciel

#### **D**icasa 3  $H = \pi x$ Édition Affichage Création Outils Aide Connexion à Picasa Albums We Barre de menus le<sup>1</sup> Importer  $\overline{\mathbb{Q}}$ \* \* \* B \* O  $\overline{\mathbf{v}}$  Albun niser avec le Web photos<br>jeudi 11 mai 2000 Récemment mis à jour (8) Barre de raccourcis  $\bullet$  Personnes (1) Sans nom (45) Dossiers (12) 2011-03-16 initiation (8)  $2000$ Divers (1) 2008  $2009(2)$ Liste des dossiers  $\sum$  test (3) affichés dans en ordre  $2008(4)$ chronologique NOTOS (34)  $2004(16)$ article espace multim\_dia plaq.  $\Box$  plan evacuation (9) plan securite (8) plan extension (9) Visionneuse d'images  $\blacktriangleright$  photos (42) contenues dans le  $\blacktriangleright$  Autres documents (5) Source (2) dossier sélectionné Source (2) Exercices d'approfondissement  $\sum$ Imanes (4)  $\overline{\bullet}$  $9 0$  $-9$  $\ddot{\textbf{r}}$ Options liées aux images $\circ$ **F**  $\epsilon$  $\mathbf{A}$  $\bullet$ 全  $\Box$ E-Email

## **3 – Interface de Picasa**

### **4 – Organiser ses photos avec Picasa**

- **Définir le mode d'affichage des dossiers** :
- "F
- o Par ordre chronologique o Par arborescence de fichier
	-
	- **Trier ses dossiers par critères** :
		- o Trier par date, date de modification, par taille ou par nom
		- o Trier les photos par nom de personne
- **Affichage du nom des photos** :
	- o Par défaut, le nom des photos n'apparaît pas dans Picasa. Pour les faire apparaître, cliquez dans le menu **Affichage** sur **Légende des vignettes** puis **Nom de fichier**
- **Modifier la taille d'affichage des vignettes à l'écran :**
	- o Faîtes glisser le pointeur pour agrandir ou diminuer l'affichage des vignettes à l'écran
- **Sélectionner plusieurs photos en même temps :**
	- o Les photos sélectionnées apparaissent avec un **surlignage bleu**. Maintenez la touche **CTRL du clavier** et **cliquez** sur toutes les photos que vous souhaitez sélectionner ensemble
- **Déplacer les photos vers un nouveau dossier :**
	- o Sélectionnez les photos à déplacer
	- o Cliquez sur le menu **Fichier** sur **Déplacer vers un nouveau dossier**
	- o Indiquer un **nom** pour ce nouveau dossier et éventuellement quelques options
- **Supprimer une photo :**
	- o Sélectionnez la photo et appuyer sur la touche **SUPPR de votre clavier** ou dans le menu **Fichier** cliquer sur **Supprimer du disque**
- **Renommer plusieurs photos en même temps :**
	- o Sélectionnez les photos à renommer
	- o Cliquez sur le menu **Fichier** puis sur **Renommer**
	- o **Indiquez un nom** pour ces images. Un **numéro sera ajouté** à la fin du nom choisi pour chaque image.
- **Afficher des informations sur une image :**
	- o Utilisez la barre d'outils située en bas à droite de l'écran pour afficher des informations sur votre image (récupérés depuis votre appareil photo)
- **Classer ses photos à l'aide des « Tags » ou mots-clés :**
	- o Picasa permet d'associer des mots-clés aux photos pour un classement très précis. Ceux-ci permettent ensuite de rechercher des photos aisément
	- o Sélectionnez une image et cliquez sur l'outil pour afficher le panneau des tags
	- o Dans la zone située à droite de l'écran, indiquez un ou plusieurs mots-clés pour caractériser votre photo
	- o Les mots clés sont enregistrés dans les propriétés de la photo et seront conservés même si vous désinstallez Picasa ou si vous transférez les photos sur un autre ordinateur

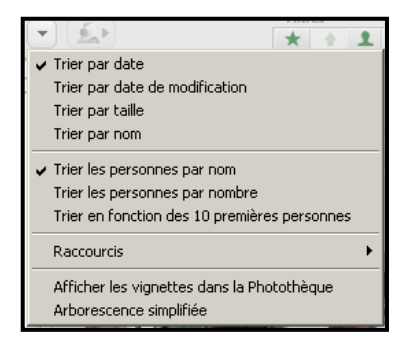

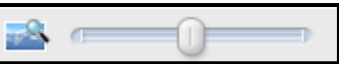

O

0

ଡ଼

- **Géolocaliser ses photos sur une carte :**
	- o Sélectionnez une ou plusieurs images et cliquez sur l'outil panneaux des lieux
	- o Indiquer une ville ou une adresse dans la zone
	- o Valider par oui lorsque Picasa vous propose de placer la photo sur ce lieu

**Identifier les visages d'une photo :**

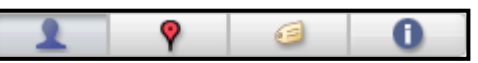

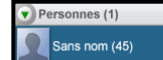

- o Picasa permet la reconnaissance de visage sur vos photos. Il convient d'associer une première fois un visage à un nom. Picasa reconnaît ensuite ce visage sur d'autres photos ou cette personne est présente.
- o Nommer les personnes à partir de l'onglet Personne dans la liste des dossiers
- o Utiliser l'outil permettant d'afficher le panneau de personne et indiquer les noms des personnes figurant sur la photo
- **Compresser plusieurs images pour les envoyer par e-mail :**
	- o Sélectionnez les images à compresser
	- o Utilisez le bouton Exporter situé dans la barre d'outil option du bas

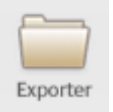

- o Définissez le répertoire ou stockés les images à compresser ainsi que la taille et la qualité des images pour lesquelles vous souhaitez réduire le poids
- **Rechercher une photo :**
	- o Vous trouverez en haut à droite de l'écran une zone de recherche permettant de retrouver vos photos à partir de mot-clé, de nom de personne, de lieu…

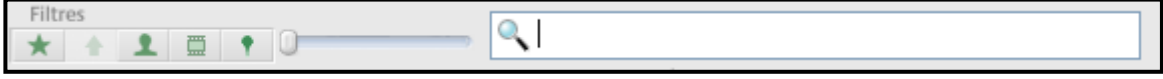

# **5 – Retoucher ses photos avec Picasa**

- Les écrans de retouche d'image sont très intuitifs et faciles à utiliser à l'aide des boutons **valider**, **annuler**, **réinitialiser**
- **Les retouches simples :**

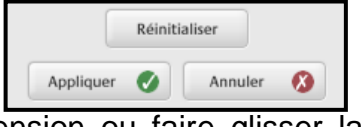

- o **Recadrer** : sélectionner une dimension ou faire glisser la souris pour conserver uniquement une partie de la photo
- o **Redresser** : permet de pivoter légèrement la photo vers la droite ou vers la gauche
- o **Yeux rouges** : permet d'atténuer les yeux rouges sur un portrait
- o **J'ai de la chance** : retouche rapide de l'éclairage et des couleurs
- o **Contraste automatique** : corrige l'exposition sans modifier les couleurs
- o **Couleur auto** : supprime les dominantes colorées automatiquement
- o **Texte** : permet d'ajouter un texte sur une image
- o **Eclairage d'appoint** : ajuste la lumière ambiante de la photo
- **Les réglages manuels :**
	- o Cette zone permet d'ajuster manuellement l'éclairage d'appoint, les hautes lumières, les ombres et la température des couleurs
- **Les effets :**
	- o Cette zone permet d'ajouter des effets de différents types à votre photo : ajuster la netteté, sépia, noir et blanc, coloration, flou…

#### **Ecran de retouche d'image :**

o Double cliquez sur une photo pour l'afficher en plus grand et accéder à cette interface

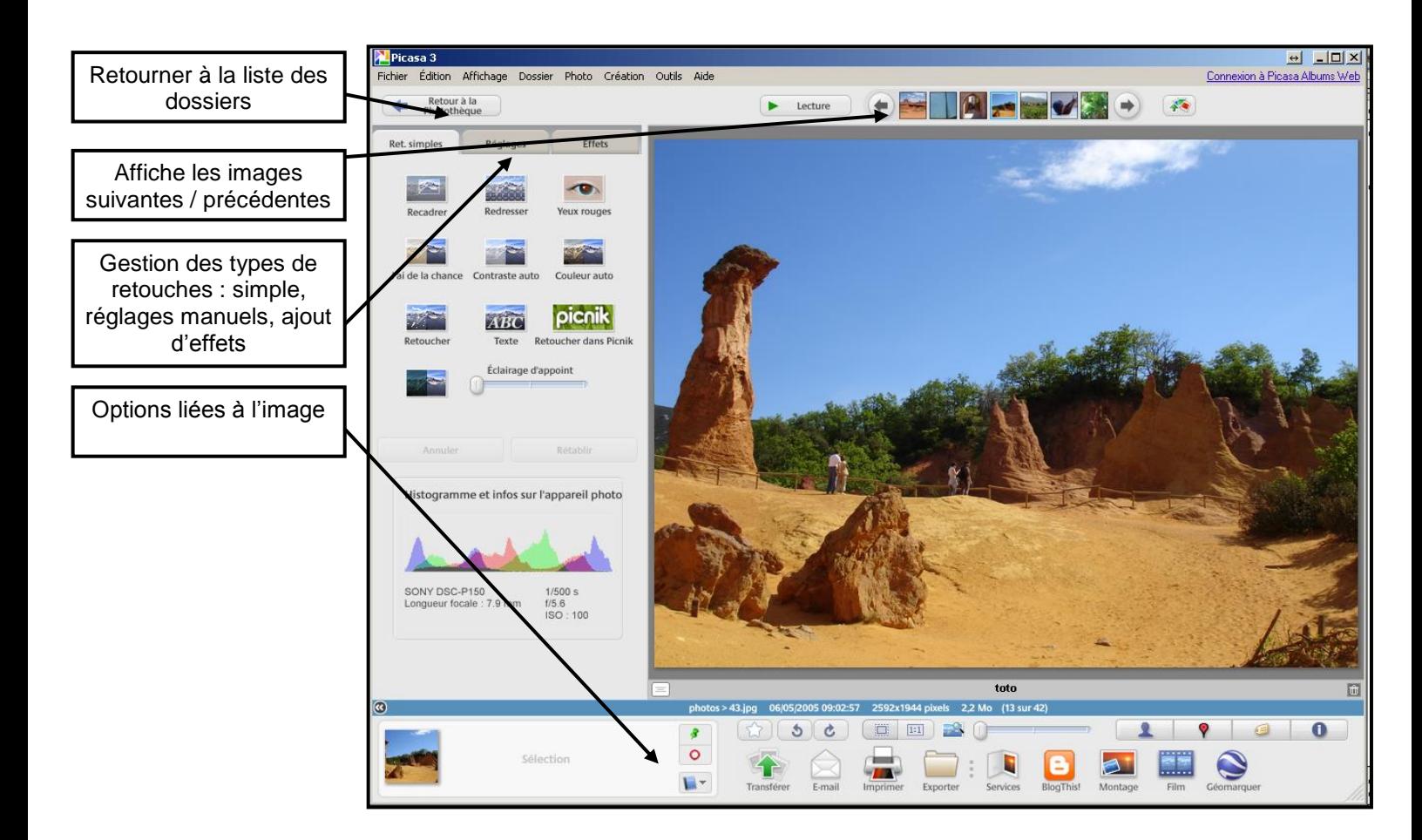

## **6 – Les outils de création de Picasa**

- Créer une vidéo à partir de vos photos sélectionnées, menu **Création > Film** : déterminer le délai entre les photos la dimension et la compression
- Créer un écran de veille pour personnalisée, sélectionner les photos, menu **Création > Ajouter à l'écran de veille**
- Créer un fond d'écran pour votre bureau, sélectionner les photos, menu **Création > Définir comme fond d'écran**
- Créer un poster : sélectionner une photo, menu **Création > Créer un poster**. Vous pouvez imprimer chaque partie séparément et assembler le tout en un poster 10 fois plus grand que l'original.
- Réaliser un montage photo à votre guise, sélectionner les photos, menu **Création > Montage photo**

#### **7 – Partager ses photos sur Internet avec Picasa**

 Le nombre de photos jointes à un e-mail étant limité à cause du poids de celles-ci (en général 2 ou 3 photos peuvent être envoyés dans un e-mail), Picasa propose de disposer d'un espace en ligne pour y déposer ses albums photos. Il vous suffira de communiquer le lien de vos albums photos à vos amis.

- **Disposer d'un compte Google :**
	- o Picasa appartenant à Google, vous devrez, pour mettre à disposition vos photos sur Internet, vous créer un compte Google (ce compte est identique à celui utilisé pour l'initiation sur le courrier électronique)
- **Créer son album web :**

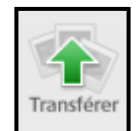

- o Dans Picasa, **sélectionnez les photos** que vous souhaitez partager (en maintenant la touche CTRL du clavier)
- o Cliquez ensuite sur le bouton **Transférer** situé dans la barre d'outils en bas
- o Indiquez votre **nom d'utilisateur** et votre **mot de passe** de compte Google (vous pouvez vous créer un compte en cliquant sur « s'inscrire à Picasa Album Web). Ces identifiants seront ensuite conservés par Picasa, pour ne pas avoir à les ressaisir ultérieurement.
- o Complétez ensuite les informations suivantes :

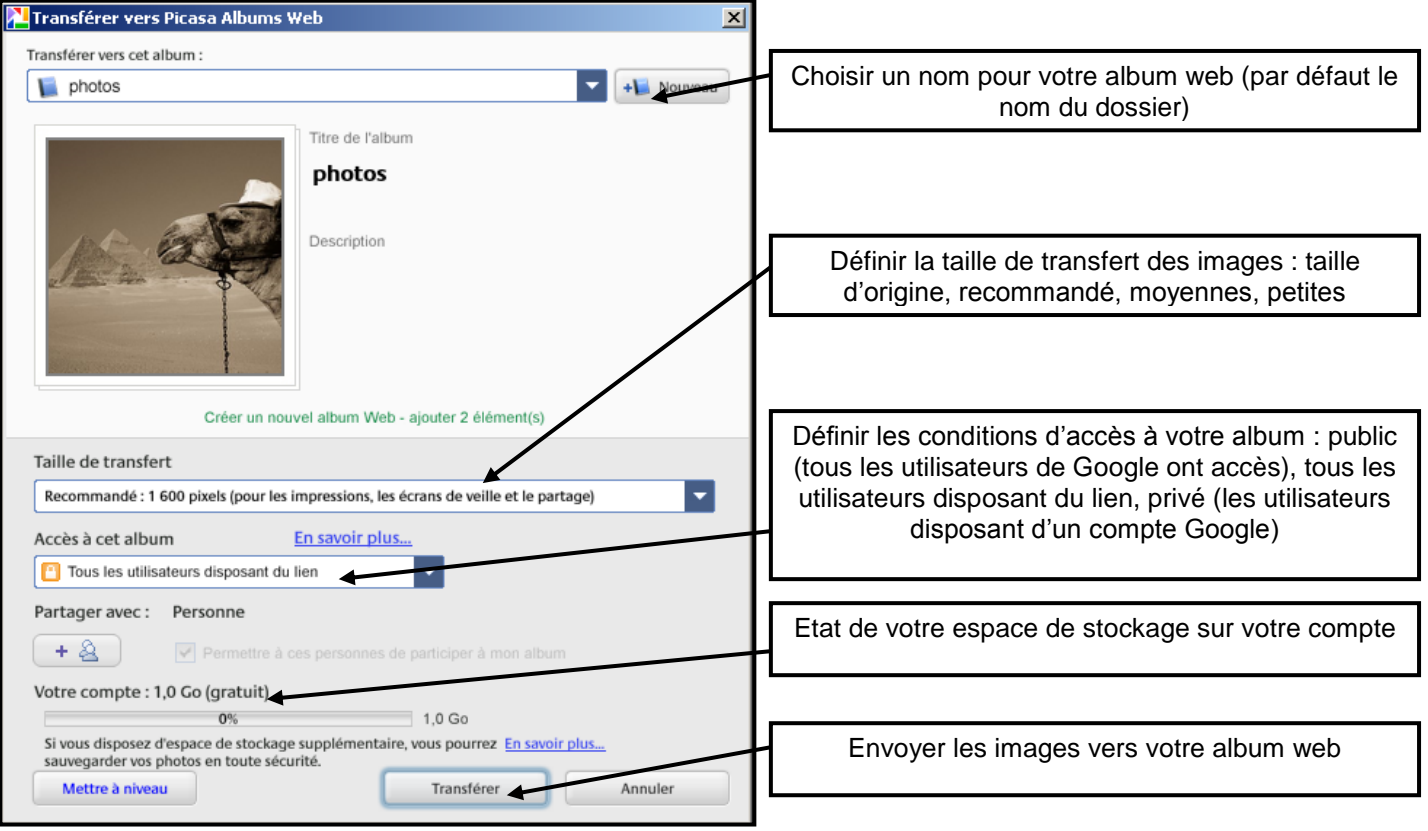

Consulter son album web : em.poste1@gmail.com | Albums Web | Déconnexion

o En haut à droite de la fenêtre, cliquer sur Album web pour accéder à la page Internet de votre albums

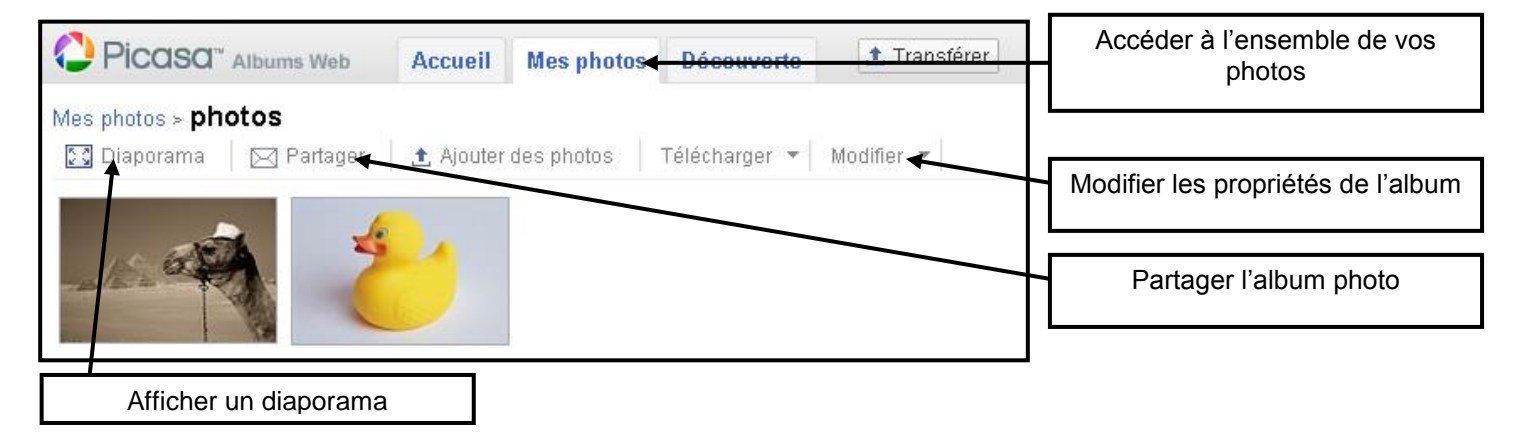